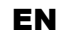

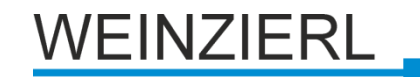

Operation and installation manual

# **KNX RF/TP Coupler 672**

(Art. # 5333) *Compact KNX RF/TP Coupler*

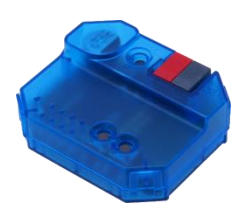

KNX RF/TP Coupler 672

# **Application**

The KNX RF/TP Coupler 672 is a compact KNX radio coupler. It connects KNX RF devices of a radio line with the KNX Bus Twisted Pair.

The device has a filter table for group addresses. The coupler supports long frames and is compatible with the ETS® software ETS5 or higher.

The buttons on the front panel allow disabling the telegram filter for testing purposes. The LEDs indicate operating conditions as well as communication errors on the KNX bus.

The power is supplied via the KNX bus.

## **Coupler function**

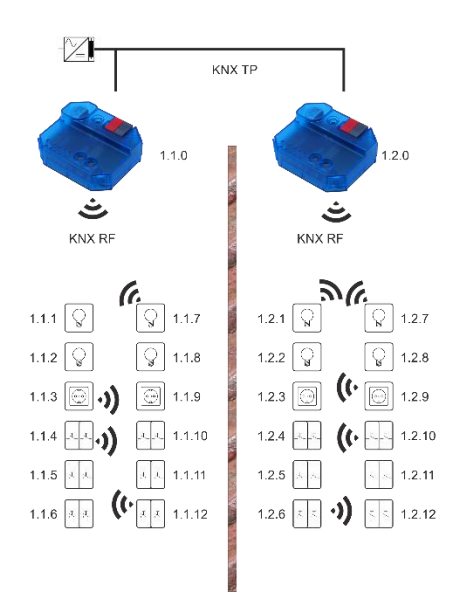

KNX RF/TP Coupler 672 as line coupler

The individual address assigned to the KNX RF/TP Coupler 672 in the form of x.y.0 (x, y: 1..15) sets up, that the device operates as a line coupler.

The KNX RF/TP Coupler 672 has a filter table and thus contributes to reducing the bus load. The filter table supports the extended group address range (main group 0..31) and is automatically generated by the ETS.

## **Installation and Connection**

The device can be flush-mounted, the housing fits into a standard flush-mounted box.

When choosing the installation location the range of RF devices to be associated with the gateway has to be considered. Shielding objects (e.g. metal cabinets) or interfering transmitters (e.g. computers, electronic transformers, ballasts) near the gateway should be avoided.

The connection to the KNX bus is made with a bus connector. The correct polarity of the terminal referred to the printing inside the unit has to be considered.

The KNX RF/TP Coupler 672 features the following controls and displays:

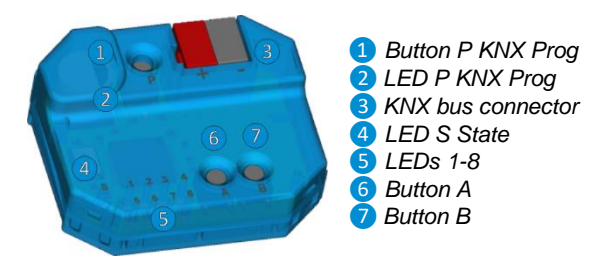

An external power supply is not necessary as the device is powered by the KNX bus.

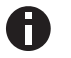

*The device is not working without bus power.*

### **KNX Programming mode**

The KNX programming mode is activated/deactivated by pressing the KNX programming button ❶. When the programming mode is active, the programming LED *❷*lights red.

A gateway ex-factory has the default individual address 15.15.0.

#### **Manual operation and status display**

The State LED <sup>4</sup> lights up if the device is successfully powered by the KNX bus. This LED blinks red, when the application is not running, e.g. after a failed ETS download. The State LED *❹* lights up orange to indicate that manual operation is active.

The LEDs 1-4 *❺* show TP traffic.

The LEDs 5-8 *❺* show RF traffic.

#### **Manual operation TP**

Pressing button A *o* short, enters the manual operation for TP mode.

By pressing button A **6**, routing runtime telegrams (group telegrams) will be enabled/disabled. This will be indicated by LEDs 1 and 2 *❺*.

By pressing button B *❼*, routing management telegrams (individual addressed and broadcast telegrams) will be enabled/disabled. This will be indicated by LEDs 3 and 4 *❺*.

Press button A *o* or button B *D* long to exit the manual operation mode.

#### **Manual operation RF**

Pressing button B *D* short, enters the manual operation for RF mode.

By pressing button A **6**, routing runtime telegrams (group telegrams) will be enabled/disabled. This will be indicated by LEDs 5 and 6 *❺*.

By pressing button B *❼*, routing management telegrams (individual addressed, broadcast and system broadcast telegrams) will be enabled/disabled. This will be indicated by LEDs 7 and 8 *❺*.

Press button A *o* or button B *D* long to exit the manual operation mode.

# **Factory default settings**

The following configuration is set by factory default:

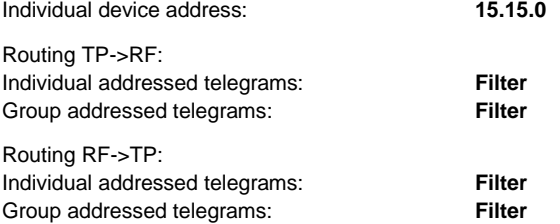

#### **Reset to factory device settings**

It is possible to reset the device to its factory settings:

- Disconnect the KNX Bus connector *❸*from device
- Press the KNX programming button **1** and keep it pressed down
- Reconnect the KNX Bus connector **3** of device
- Keep the KNX programming button  $\Box$  pressed for at least another 6 seconds
- A short flashing of the all LEDs *❷*, *❹*and *❺* visualizes the successful reset of the device to factory default settings.

## **ETS database**

The ETS database (for ETS 5) can be downloaded from the product website of the KNX RF/TP Coupler 672 (www.weinzierl.de) or from the ETS online catalogue.

# **ETS parameter dialogue**

The following parameters can be set using the ETS.

#### **Description**

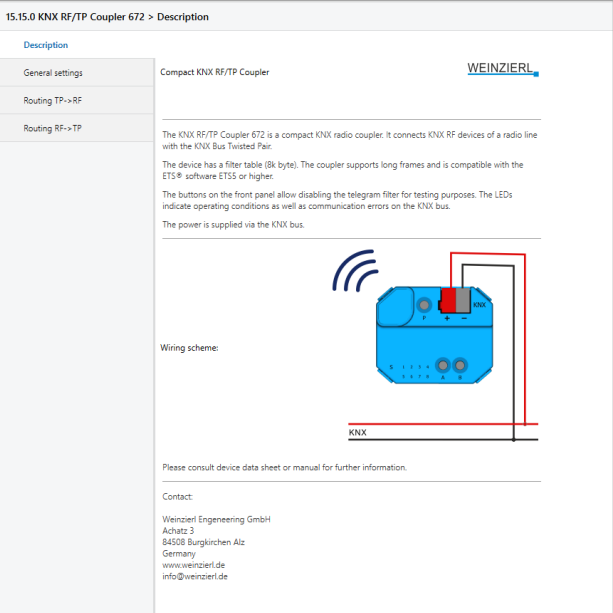

#### The first page shows general information about the device.

#### **General settings**

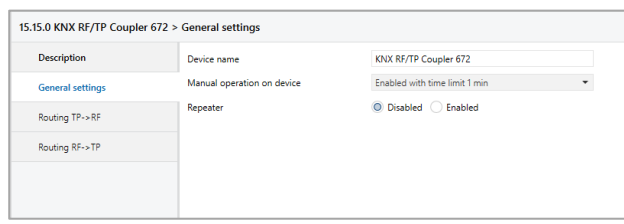

#### **Device name (30 Characters)**

An arbitrary name can be assigned for the KNX RF/TP Coupler 672. The device name should be meaningful, e.g. "Living Room".

#### **Manual operation on device**

This parameter sets the duration of the manual mode. Upon completion the normal display mode is restored.

#### **Repeater**

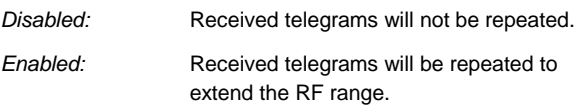

# **Routing TP->RF**

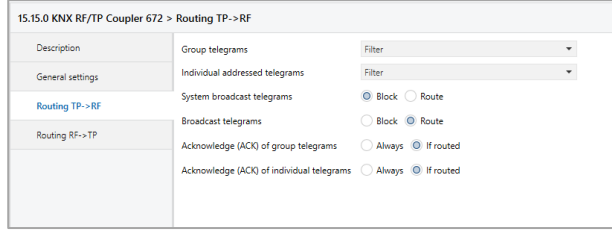

# **Group telegrams**

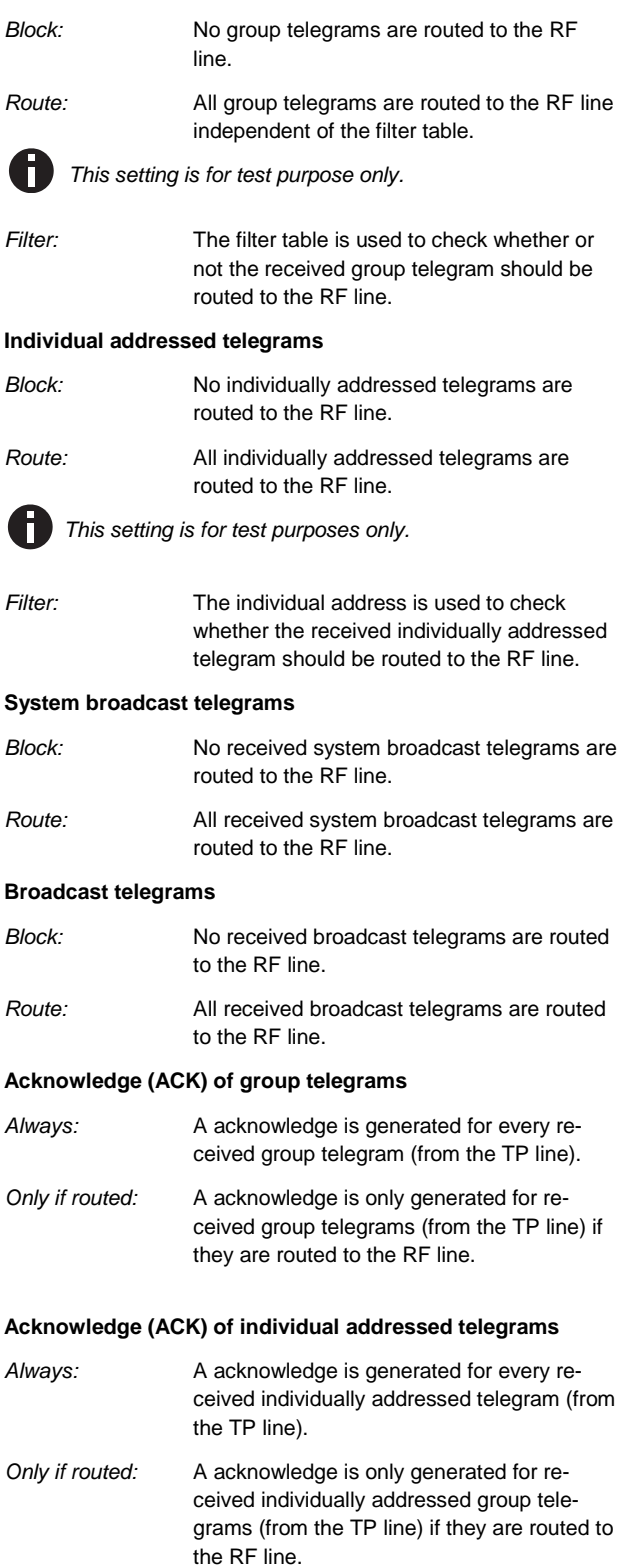

# **Routing RF->TP**

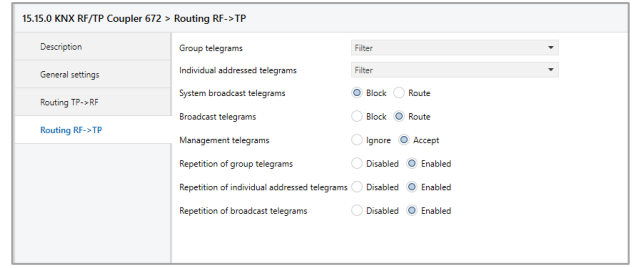

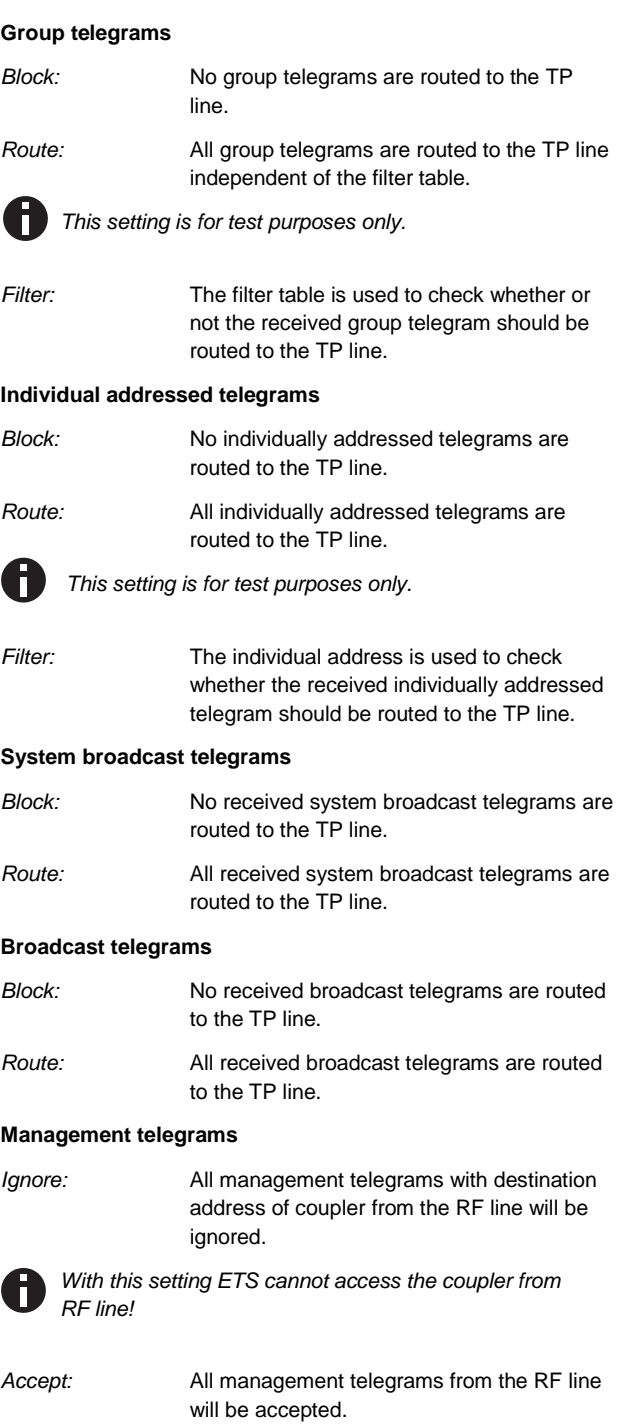

#### **Repetition of group telegrams**

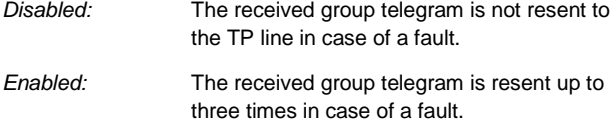

#### **Repetition of individual addressed telegrams**

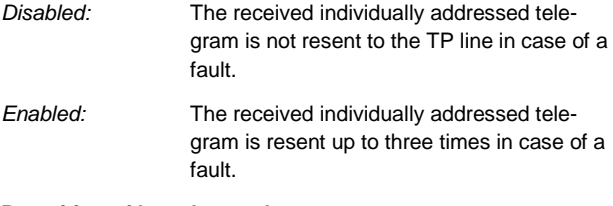

# **Repetition of broadcast telegrams**

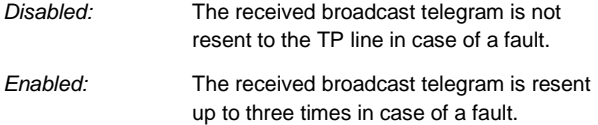

## **Filter table**

The filter table is automatically created by the ETS. The group addresses of the telegrams which shall be forwarded via the coupler are added to the filter table. The contents of the filter table can be displayed via the preview:

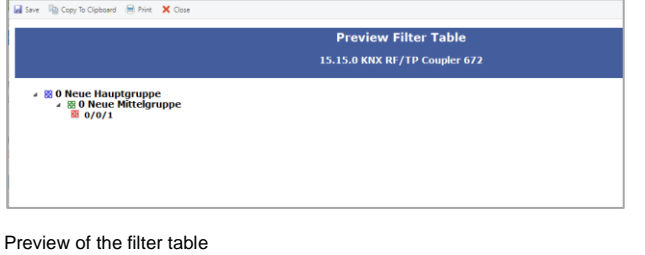

The filter table can be extended by manually adding group addresses. This requires activating "Pass through Line Coupler" in the property window of the corresponding group address.

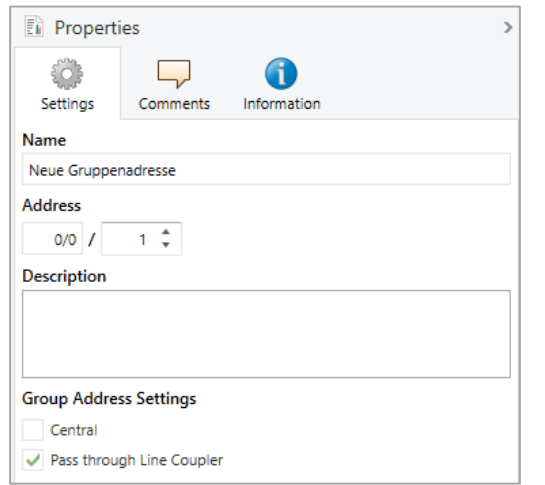

Property window of a group address

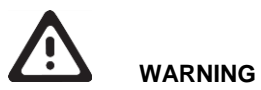

- The device must be mounted and commissioned by an authorized electrician.
- The prevailing safety rules must be heeded.
- The device must not be opened.
- For planning and construction of electric installations, the relevant guidelines, regulations and standards of the respective country are to be considered.

**ETS5 Database** www.weinzierl.de/en/products/672/ets5

**Datasheet** www.weinzierl.de/en/products/672/datasheet

**CE Declaration** www.weinzierl.de/en/products/672/ce-declaration

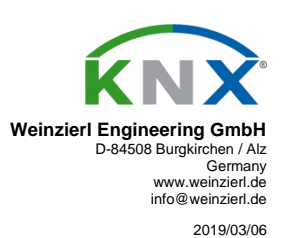